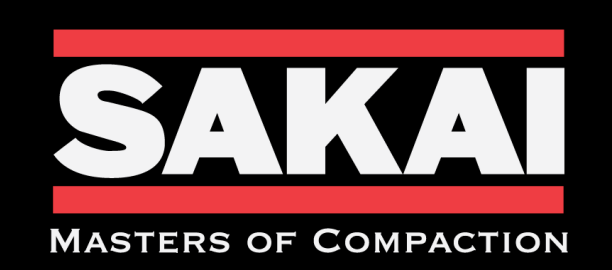

ROADS MUST BE BUILT. WORLDS MUST BE CONNECTED.

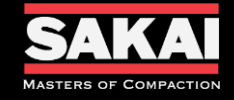

# Warranty Claim Submission

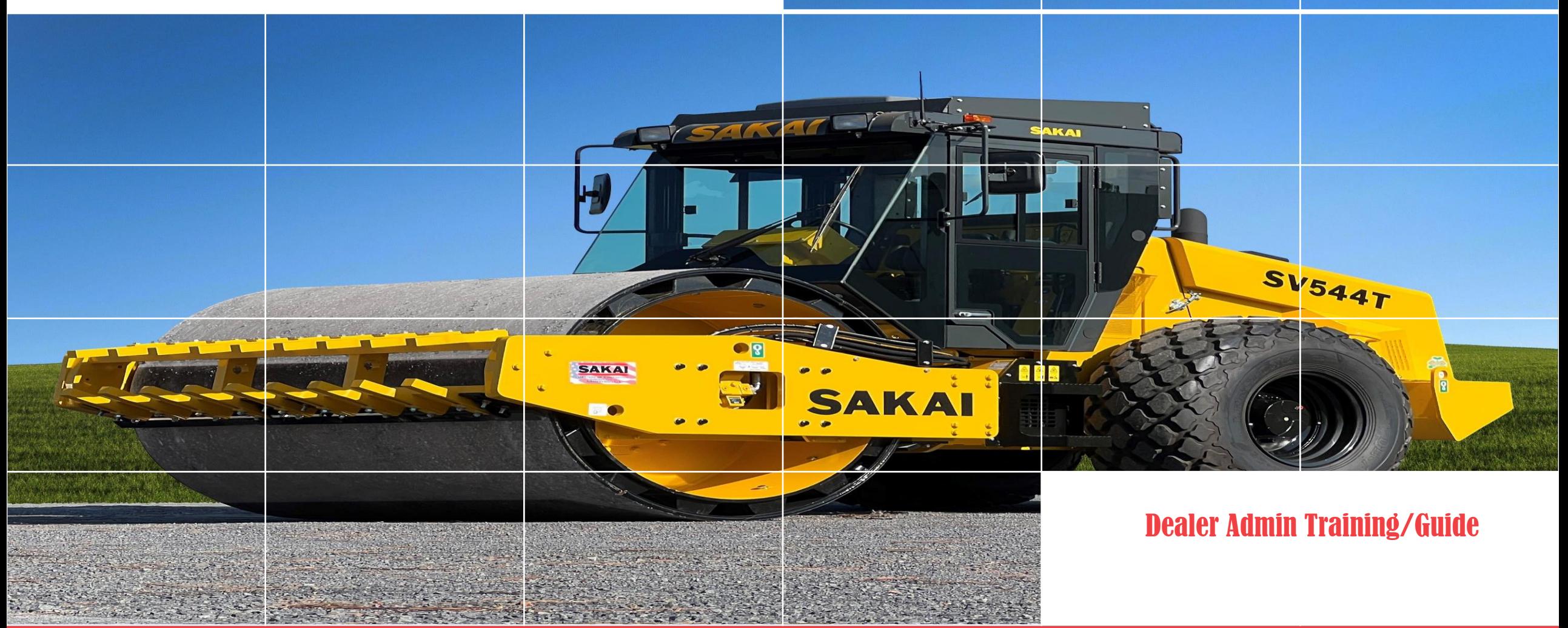

5/31/2024 **SakaiAmerica.com** 3

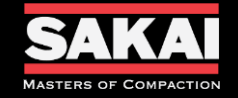

- Claim Entry Screen will show the Dealerships History Claims.
	- It shows the date the claim was created.
	- Model and Serial Number of the Machine.
	- Status the claim is in during the processing.
	- Total Amount the claim was submitted by the Dealer for reimbursement.
	- Total Approved amount for reimbursement from Sakai America if approved.
- From this screen you will also be able to use the +Add New button to create a new claim.

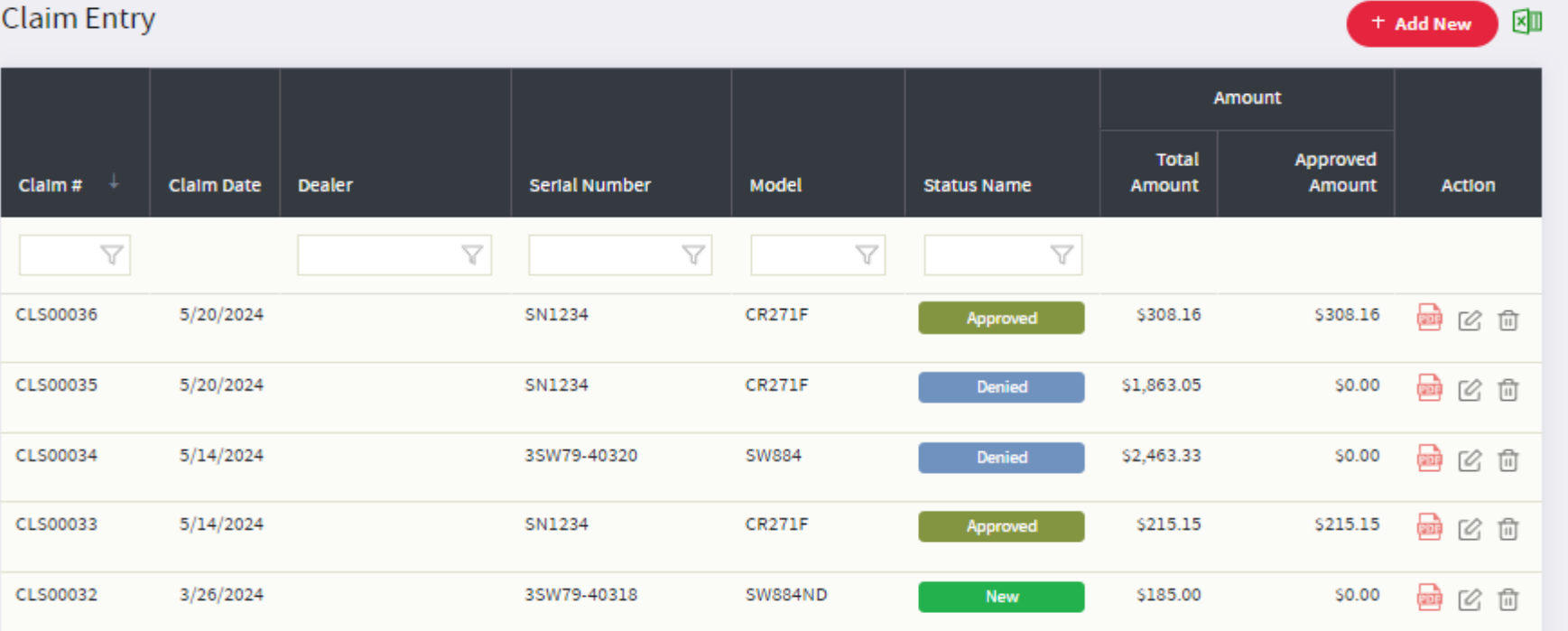

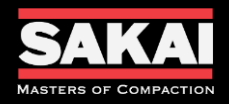

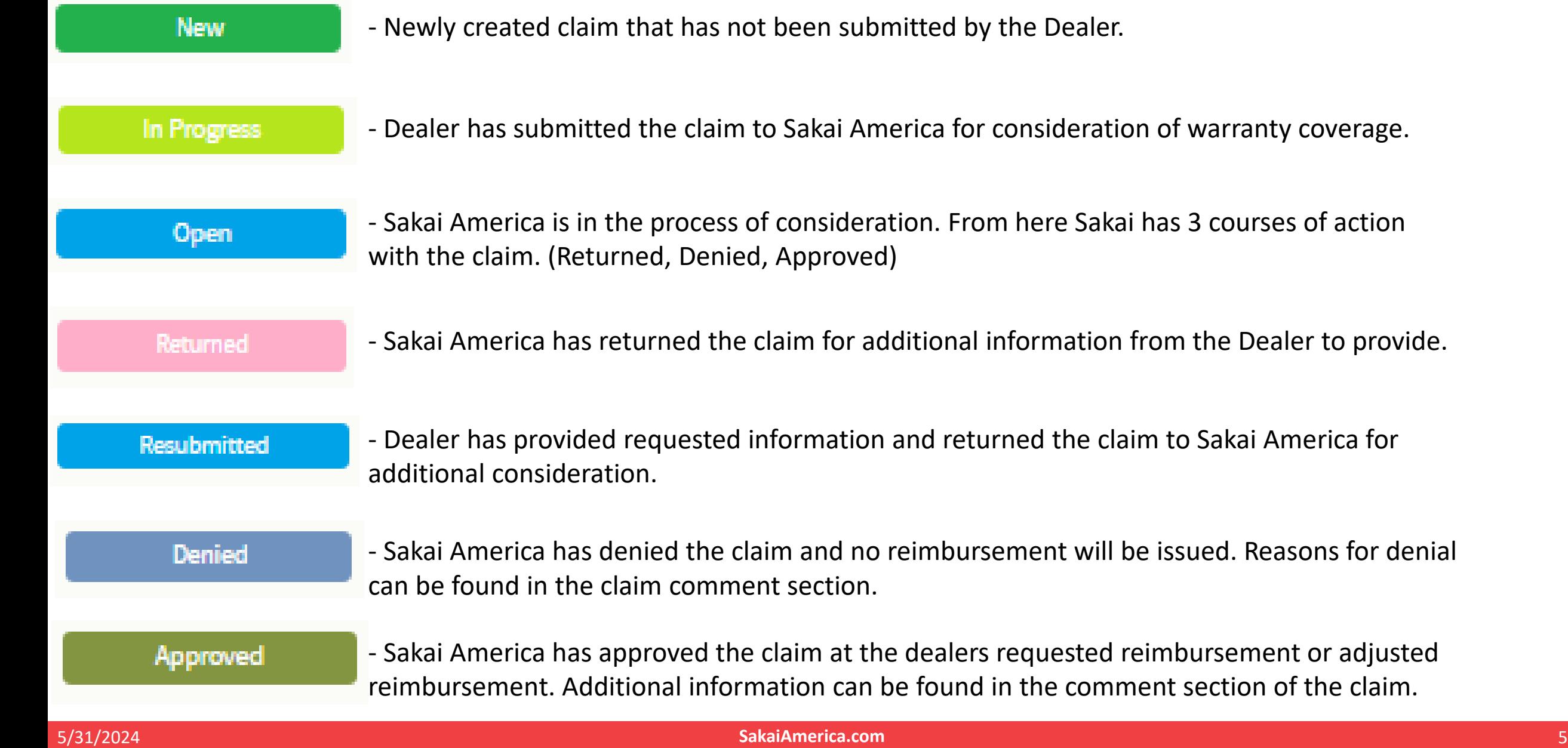

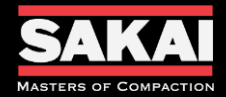

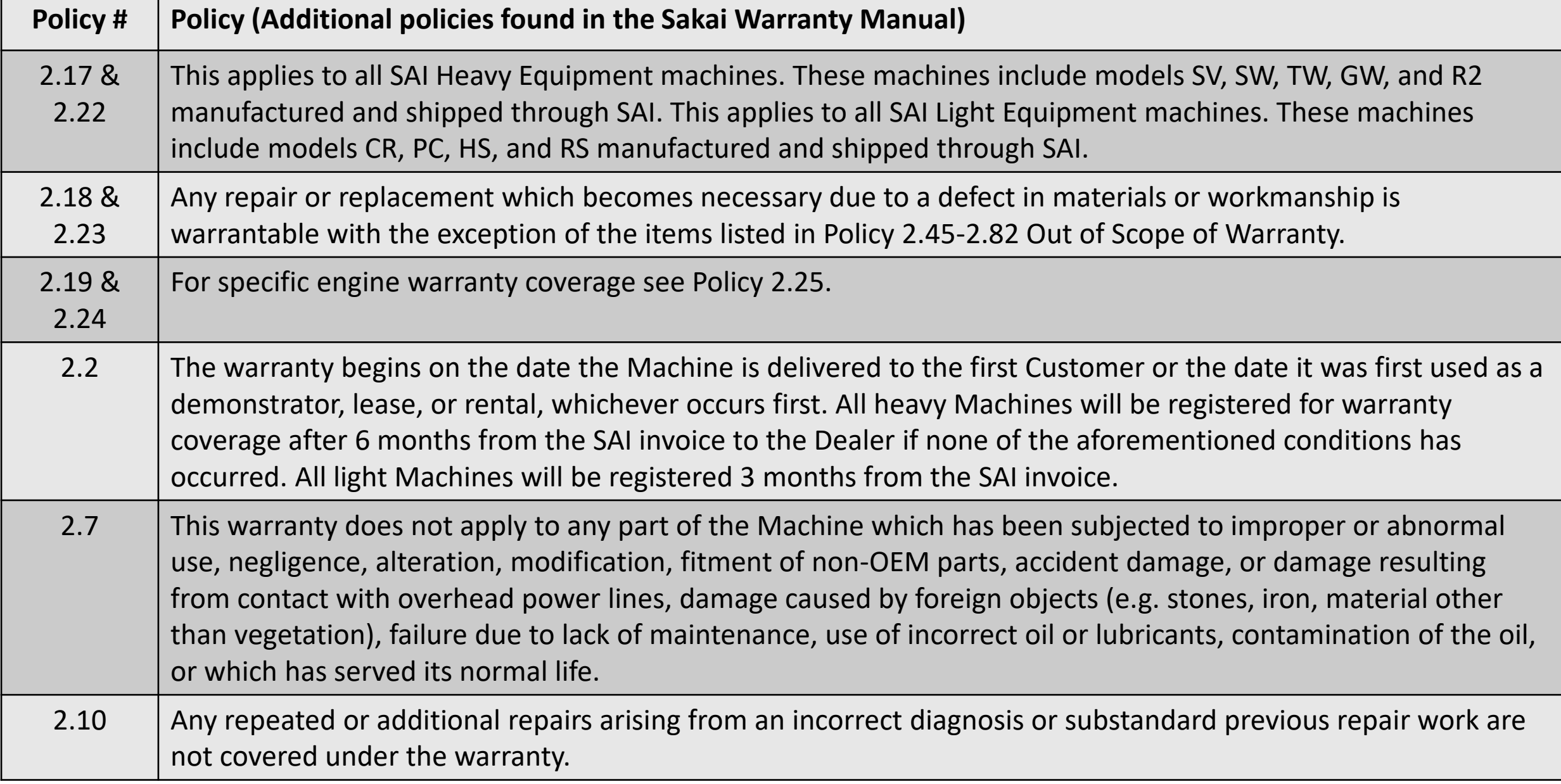

#### 5/31/2024 **SakaiAmerica.com** 6

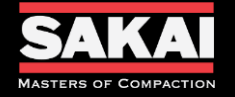

- Open the Sakai Warranty System website.
	- <https://sakaiamericawarranty.com/>
	- Login

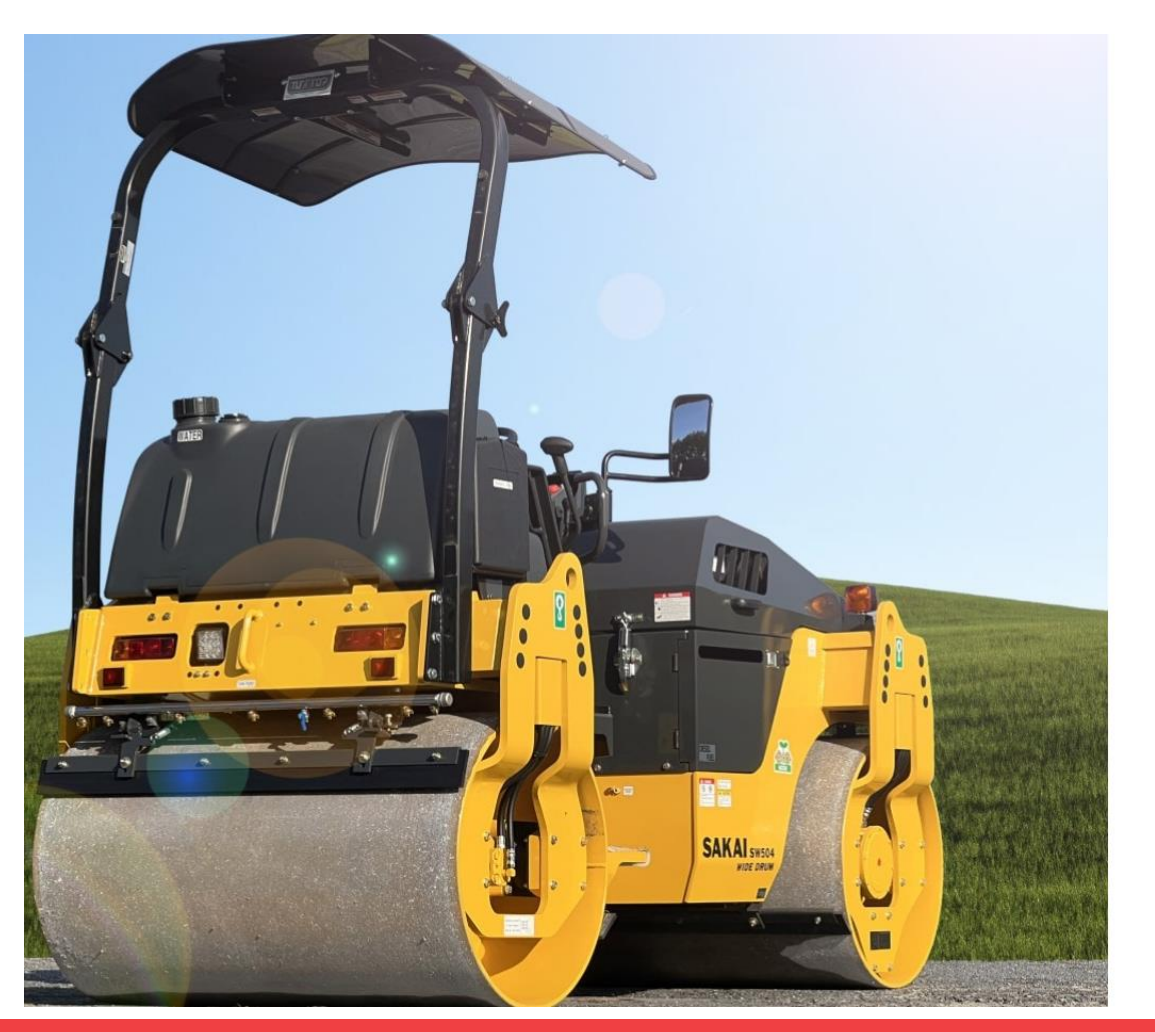

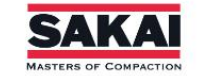

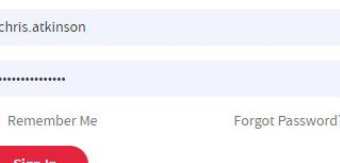

**Notes** 

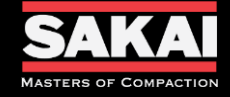

- Hover over the Claims Transaction tab at the top directory  $\bullet$
- Select the Claim Entry from the drop down menu  $\bullet$

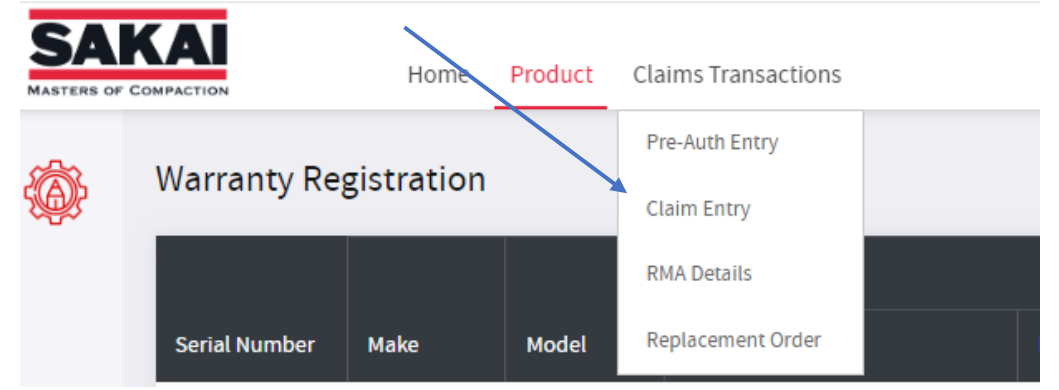

Select + Add New Button  $\bullet$ 

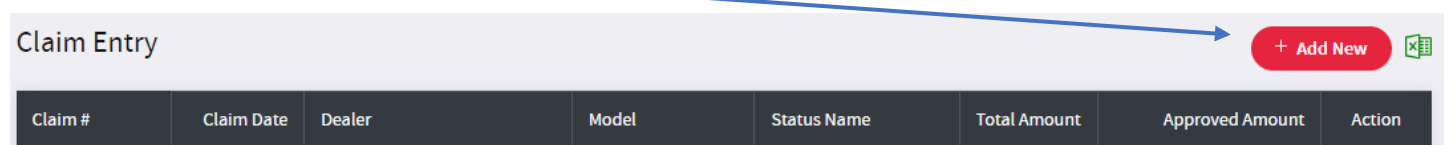

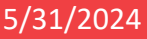

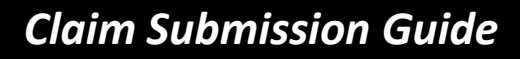

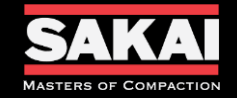

- Input the following information Notes
	- 1. Repair Order No. = Dealers Work Order #
	- 2. Claim Type = WA Warranty
	- 3. Dealer = Dealer that has completed the repairs
	- 4. Serial Number = Serial Number of the Machine that was repaired
	- 5. Claim Date = Date Claim is being submitted by Dealer
	- 6. Failure Date = Date the issue first occurred
	- 7. Service Date = Date repairs were completed
	- 8. Repair Completed Date = Date the Machine was returned to service
	- 9. In Machine Hr. = Machine hour meter reading at time of Machine inspection
	- 10. Out Machine Hr. = Machine hour meter reading when returned to service

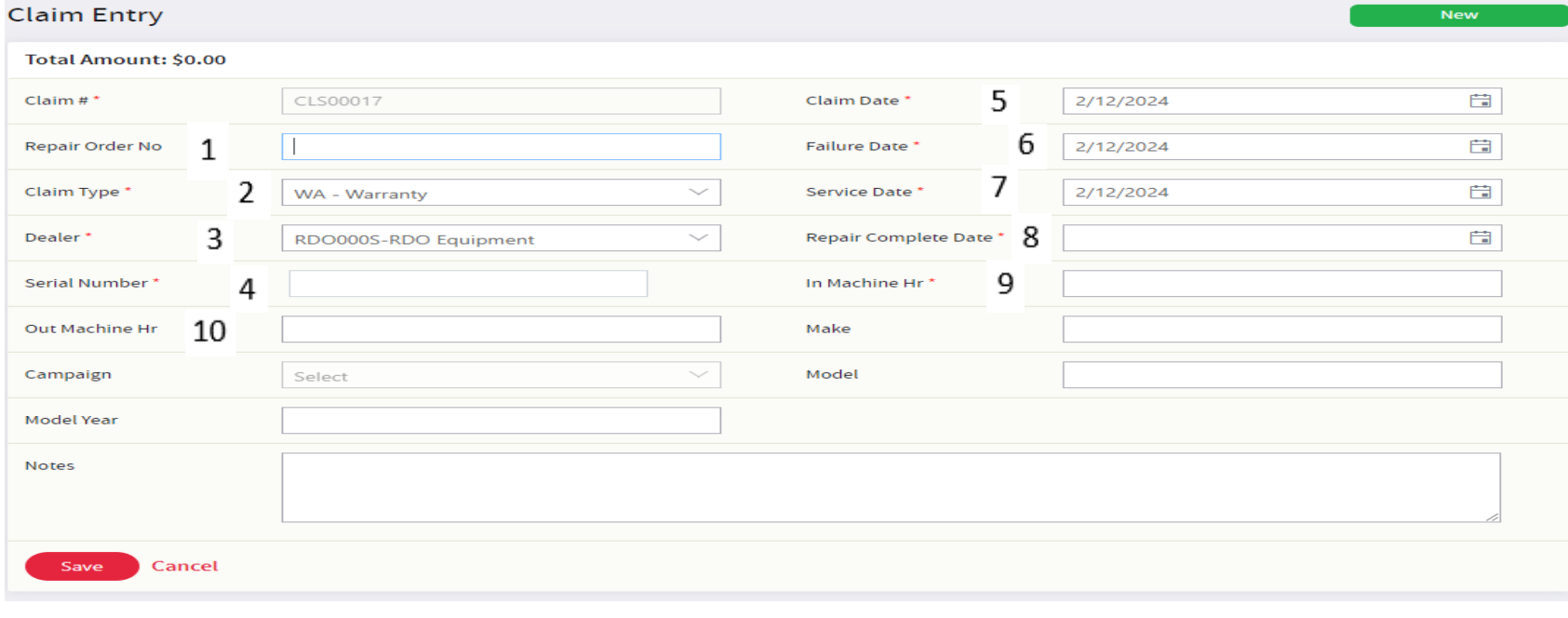

• Click Save **• Click Save** • **Click Save** • **Click Save** • **Click Save** • **Click Save** • **Click Save** • **Product to the same of the same of the same of the same of the same of the same of the same of the same of the same** 

Record your Claim # as this is how Sakai America will refer to each submitted claim.

Campaign can be used to select any service campaign that has been issued by Sakai America.

Make, Model and Model Year will auto-populate when the serial number is put in.

Additional Notes

\_\_\_\_\_\_\_\_\_\_\_\_\_\_\_\_\_\_\_\_\_\_\_\_\_\_\_\_\_\_\_\_\_\_\_\_\_\_\_\_\_\_ \_\_\_\_\_\_\_\_\_\_\_\_\_\_\_\_\_\_\_\_\_\_\_\_\_\_\_\_\_\_\_\_\_\_\_\_\_\_\_\_\_\_ \_\_\_\_\_\_\_\_\_\_\_\_\_\_\_\_\_\_\_\_\_\_\_\_\_\_\_\_\_\_\_\_\_\_\_\_\_\_\_\_\_\_ \_\_\_\_\_\_\_\_\_\_\_\_\_\_\_\_\_\_\_\_\_\_\_\_\_\_\_\_\_\_\_\_\_\_\_\_\_\_\_\_\_\_ \_\_\_\_\_\_\_\_\_\_\_\_\_\_\_\_\_\_\_\_\_\_\_\_\_\_\_\_\_\_\_\_\_\_\_\_\_\_\_\_\_\_ \_\_\_\_\_\_\_\_\_\_\_\_\_\_\_\_\_\_\_\_\_\_\_\_\_\_\_\_\_\_\_\_\_\_\_\_\_\_\_\_\_\_ \_\_\_\_\_\_\_\_\_\_\_\_\_\_\_\_\_\_\_\_\_\_\_\_\_\_\_\_\_\_\_\_\_\_\_\_\_\_\_\_\_\_ \_\_\_\_\_\_\_\_\_\_\_\_\_\_\_\_\_\_\_\_\_\_\_\_\_\_\_\_\_\_\_\_\_\_\_\_\_\_\_\_\_\_ \_\_\_\_\_\_\_\_\_\_\_\_\_\_\_\_\_\_\_\_\_\_\_\_\_\_\_\_\_\_\_\_\_\_\_\_\_\_\_\_\_\_ \_\_\_\_\_\_\_\_\_\_\_\_\_\_\_\_\_\_\_\_\_\_\_\_\_\_\_\_\_\_\_\_\_\_\_\_\_\_\_\_\_\_ \_\_\_\_\_\_\_\_\_\_\_\_\_\_\_\_\_\_\_\_\_\_\_\_\_\_\_\_\_\_\_\_\_\_\_\_\_\_\_\_\_\_ \_\_\_\_\_\_\_\_\_\_\_\_\_\_\_\_\_\_\_\_\_\_\_\_\_\_\_\_\_\_\_\_\_\_\_\_\_\_\_\_\_\_ \_\_\_\_\_\_\_\_\_\_\_\_\_\_\_\_\_\_\_\_\_\_\_\_\_\_\_\_\_\_\_\_\_\_\_\_\_\_\_\_\_\_ \_\_\_\_\_\_\_\_\_\_\_\_\_\_\_\_\_\_\_\_\_\_\_\_\_\_\_\_\_\_\_\_\_\_\_\_\_\_\_\_\_\_ \_\_\_\_\_\_\_\_\_\_\_\_\_\_\_\_\_\_\_\_\_\_\_\_\_\_\_\_\_\_\_\_\_\_\_\_\_\_\_\_\_\_

Claims can not be created until the Warranty Registration has been processed.

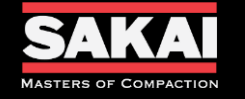

#### • Input Labor Information Notes

Click Add New  $-$ 

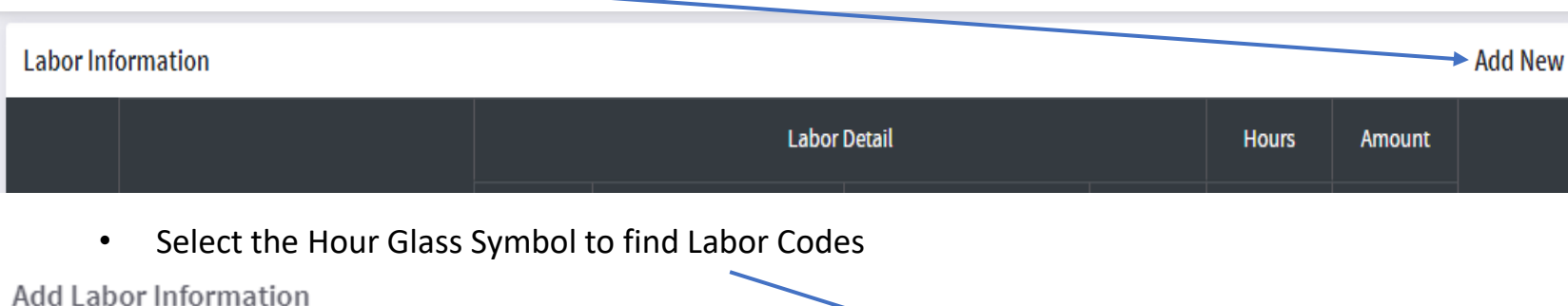

Labor Code\*

- Search and Select the appropriate Labor Code for your repair by clicking + in the Action column.
	- Each repair should have at least 2 labor codes selected 1002-Diagnostic and the code for the item you are repaired code.

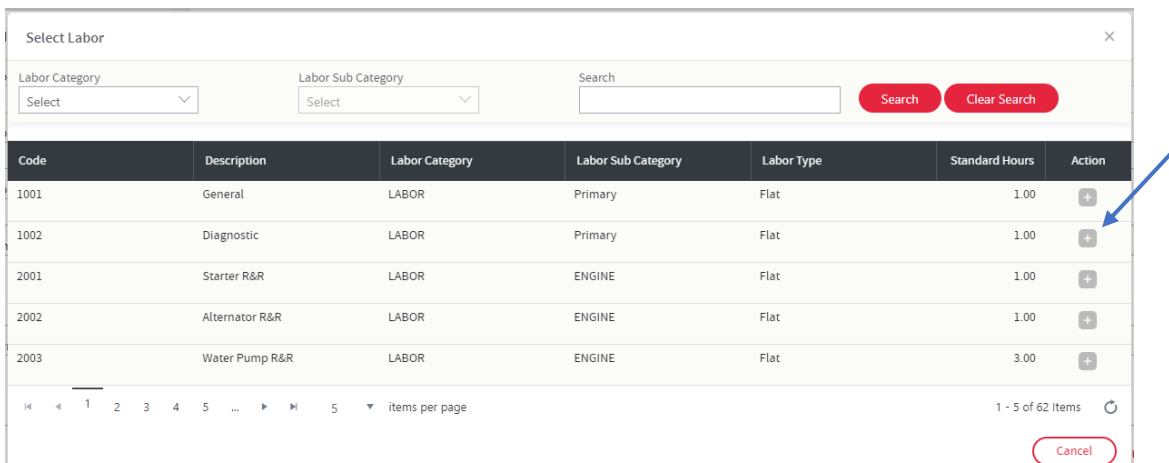

If your repair labor code is not shown then use the 1001-General code for your repair.

Standard hour times have been set for each repair. This is an ongoing system and will continue to be updated as data comes in.

Diagnostic and Repair times have to be recorded separately to be considered for reimbursement. Sakai uses the diagnostic to determine the focus of training classes. Combining time can result in a reduction in Standard Repair hours and lead to a reduction in the claim.

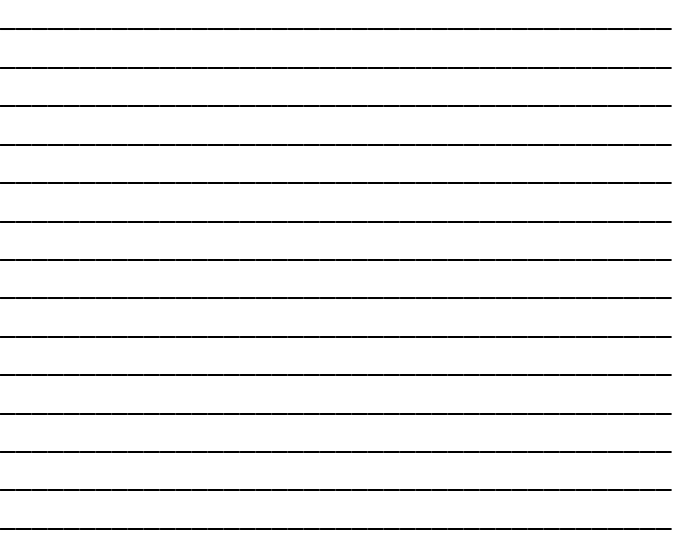

Q

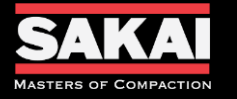

### • Input your hours taken to complete this part of the Warranty Repair **Fig. 10.1200** Completes

\_\_\_\_\_\_\_\_\_\_\_\_\_\_\_\_\_\_\_\_\_\_\_\_\_\_\_\_\_\_\_\_\_\_\_\_\_\_\_\_\_\_ \_\_\_\_\_\_\_\_\_\_\_\_\_\_\_\_\_\_\_\_\_\_\_\_\_\_\_\_\_\_\_\_\_\_\_\_\_\_\_\_\_\_

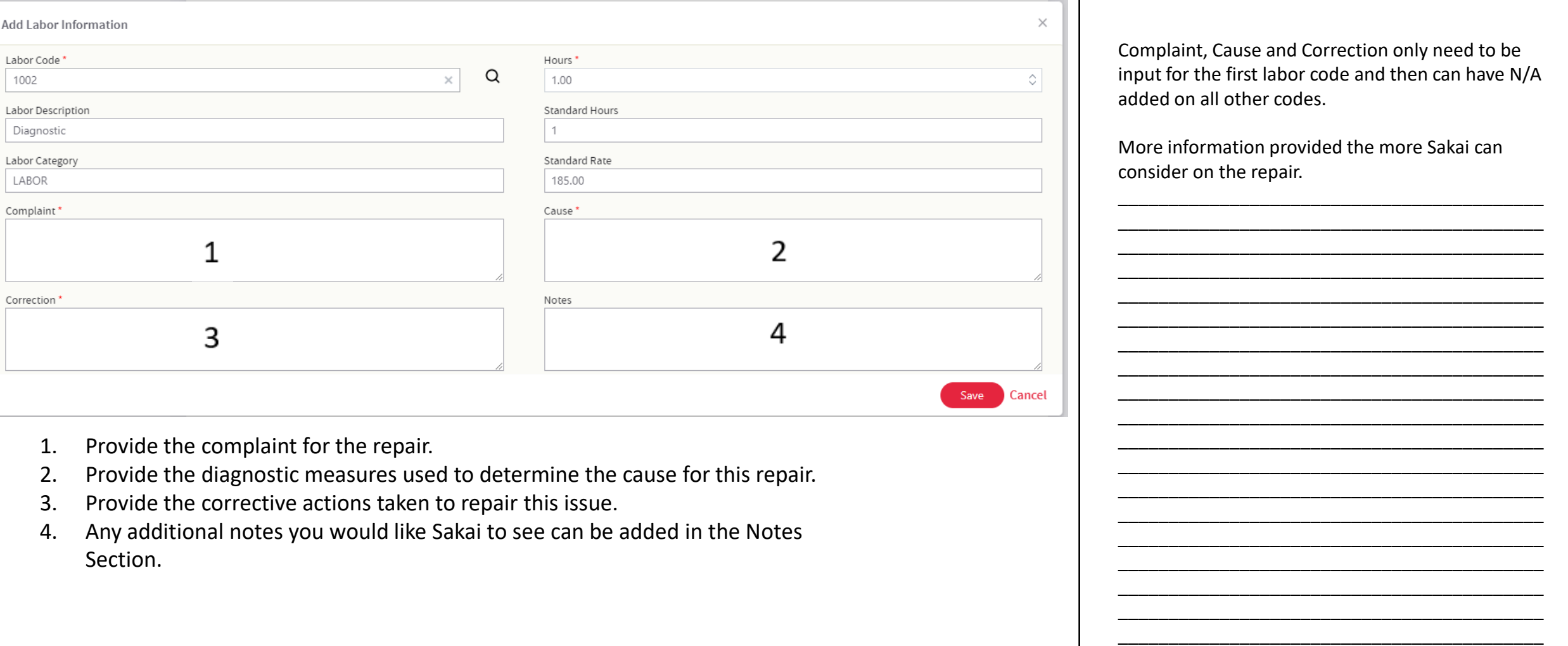

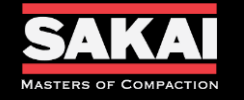

#### • Input Parts Information

• Click Add New

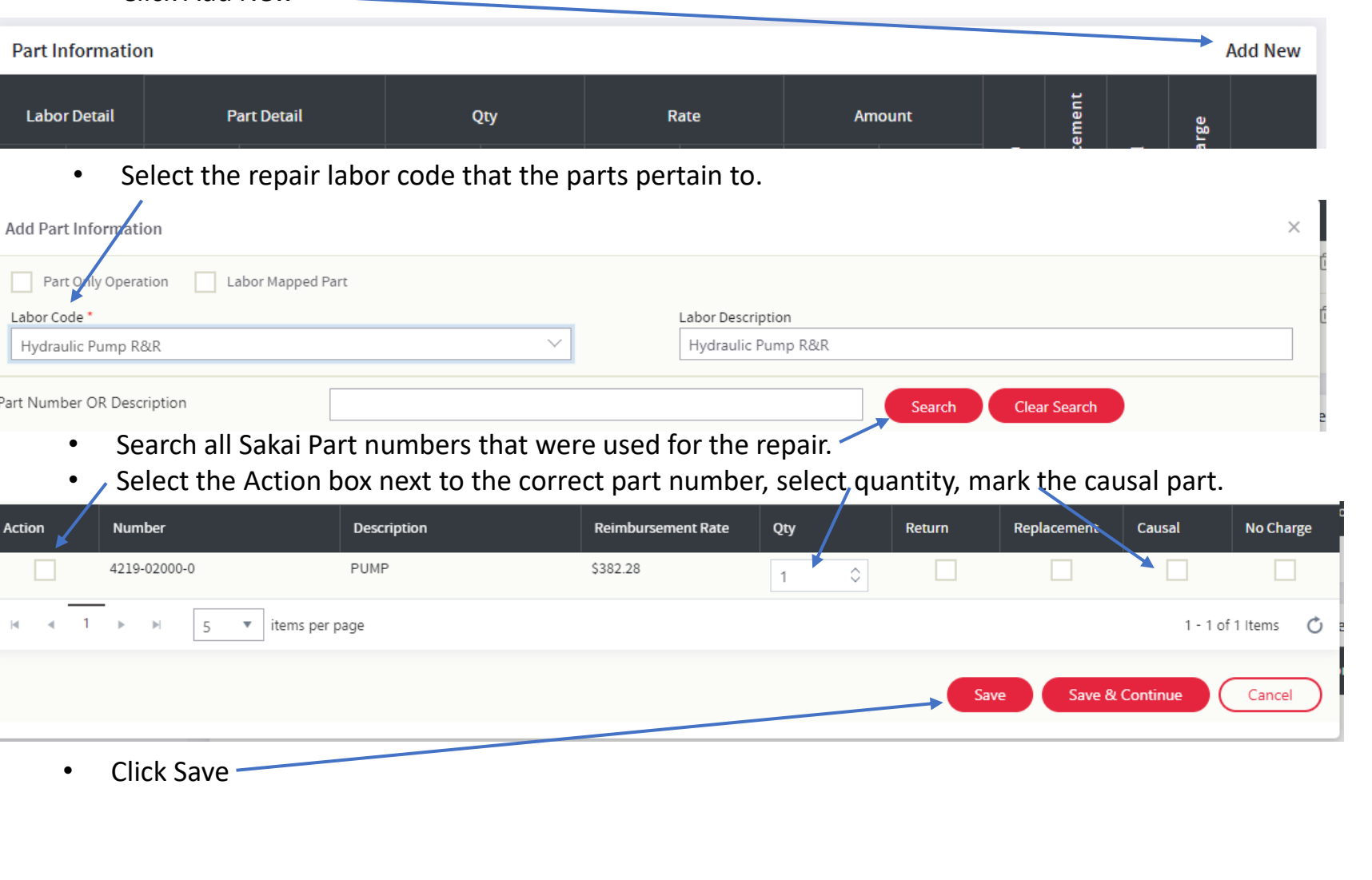

#### Notes

If multiple labor codes are used besides Diagnostic then parts pertaining to each repair should be listed together.

Non Sakai parts will be input in to a different section later. If a Sakai Part does not show up in the search it can also be added in this later section.

Reimbursement Rate show will be the amount the Dealer will be reimbursed for each part.

Additional Notes

\_\_\_\_\_\_\_\_\_\_\_\_\_\_\_\_\_\_\_\_\_\_\_\_\_\_\_\_\_\_\_\_\_\_\_\_\_\_\_\_\_\_ \_\_\_\_\_\_\_\_\_\_\_\_\_\_\_\_\_\_\_\_\_\_\_\_\_\_\_\_\_\_\_\_\_\_\_\_\_\_\_\_\_\_ \_\_\_\_\_\_\_\_\_\_\_\_\_\_\_\_\_\_\_\_\_\_\_\_\_\_\_\_\_\_\_\_\_\_\_\_\_\_\_\_\_\_

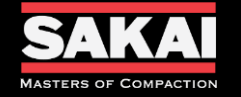

## • Input Miscellaneous Expense

• Click Add New

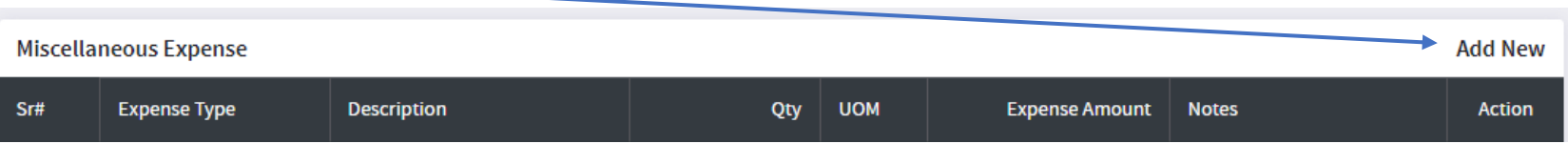

• Select the Expense Type.

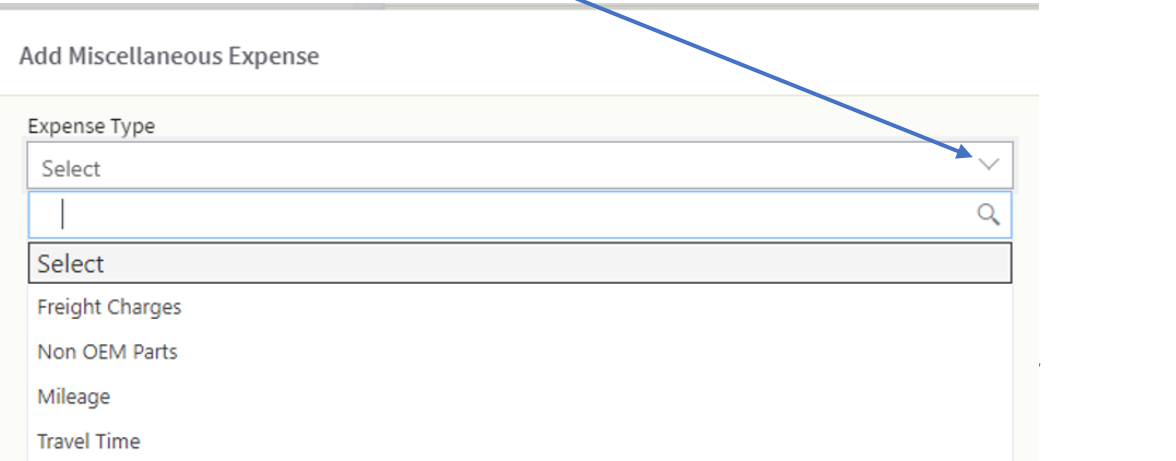

#### • For Freight input the following information

Add Miscellaneous Expense

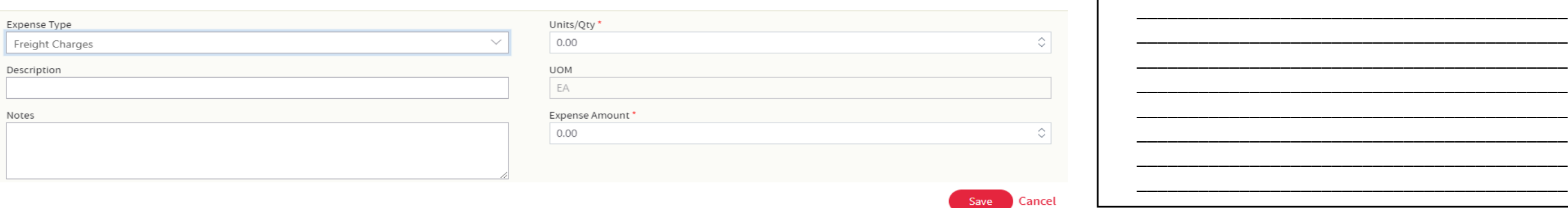

#### Notes

#### Freight is used for Parts Freight Charges

Non OEM Parts are you any items that did not come from Sakai. These can include OEM engine parts after the engine manufacturer's warranty expiration and 3<sup>rd</sup> Part Vendor invoices. Additionally, issues with Sakai OEM Parts sections can be moved here with a note added for reasoning.

Mileage and Travel Time are for trip expenses to the service location. Sakai America only pays for one round trip to the service location.

Additional Notes

\_\_\_\_\_\_\_\_\_\_\_\_\_\_\_\_\_\_\_\_\_\_\_\_\_\_\_\_\_\_\_\_\_\_\_\_\_\_\_\_\_\_ \_\_\_\_\_\_\_\_\_\_\_\_\_\_\_\_\_\_\_\_\_\_\_\_\_\_\_\_\_\_\_\_\_\_\_\_\_\_\_\_\_\_ \_\_\_\_\_\_\_\_\_\_\_\_\_\_\_\_\_\_\_\_\_\_\_\_\_\_\_\_\_\_\_\_\_\_\_\_\_\_\_\_\_\_ \_\_\_\_\_\_\_\_\_\_\_\_\_\_\_\_\_\_\_\_\_\_\_\_\_\_\_\_\_\_\_\_\_\_\_\_\_\_\_\_\_\_ \_\_\_\_\_\_\_\_\_\_\_\_\_\_\_\_\_\_\_\_\_\_\_\_\_\_\_\_\_\_\_\_\_\_\_\_\_\_\_\_\_\_ \_\_\_\_\_\_\_\_\_\_\_\_\_\_\_\_\_\_\_\_\_\_\_\_\_\_\_\_\_\_\_\_\_\_\_\_\_\_\_\_\_\_ \_\_\_\_\_\_\_\_\_\_\_\_\_\_\_\_\_\_\_\_\_\_\_\_\_\_\_\_\_\_\_\_\_\_\_\_\_\_\_\_\_\_

 $\times$ 

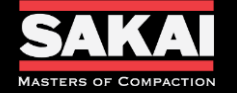

- For Freight input the following information  $\bullet$ 
	- Units will be 1. (add all freight charges together)  $1.$
	- **Description = Parts Freight**  $2.$
	- Expense Amount = All freight charges added up.  $3.$
	- **Click Save**  $\bullet$

#### Add Miscellaneous Expense

2

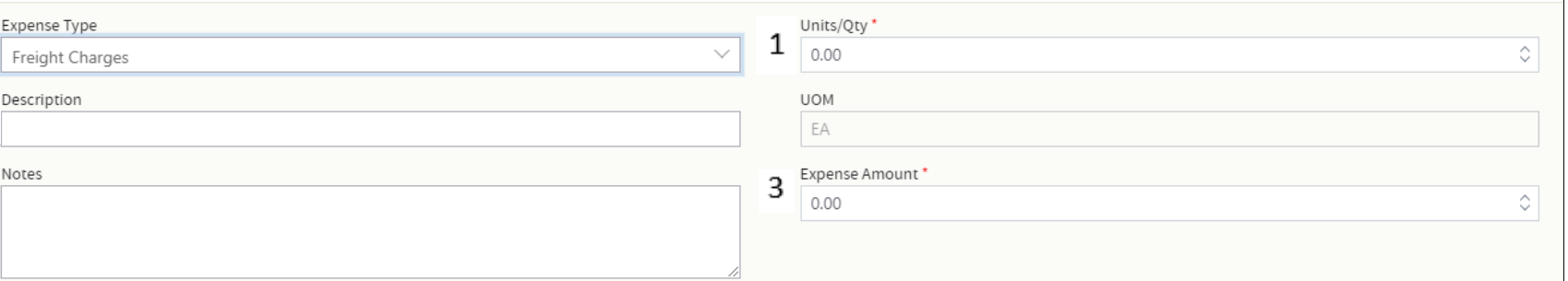

**Notes** 

Dealers should have all invoices for a repair prepared in advance in case they are requested.

Save Cancel

 $\times$ 

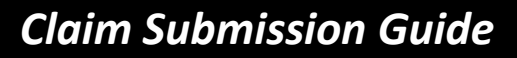

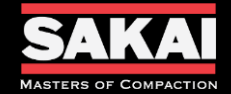

Add Miscellaneous Expense

2

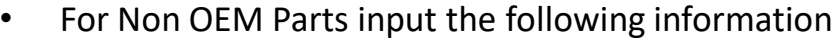

- 1. Units/QTY. = the quantity used.
- 2. Description = Part Number and Description
- 3. Expense Amount = Dealers Net cost on parts.
- Click Save

#### Notes

Dealers should have all invoices for a repair prepared in advance in case they are requested.

If a Sakai Part does not show up under the Parts Section this part can be input here.

 $\times$ 

\_\_\_\_\_\_\_\_\_\_\_\_\_\_\_\_\_\_\_\_\_\_\_\_\_\_\_\_\_\_\_\_\_\_\_\_\_\_\_\_\_\_ \_\_\_\_\_\_\_\_\_\_\_\_\_\_\_\_\_\_\_\_\_\_\_\_\_\_\_\_\_\_\_\_\_\_\_\_\_\_\_\_\_\_ \_\_\_\_\_\_\_\_\_\_\_\_\_\_\_\_\_\_\_\_\_\_\_\_\_\_\_\_\_\_\_\_\_\_\_\_\_\_\_\_\_\_

Additional Notes

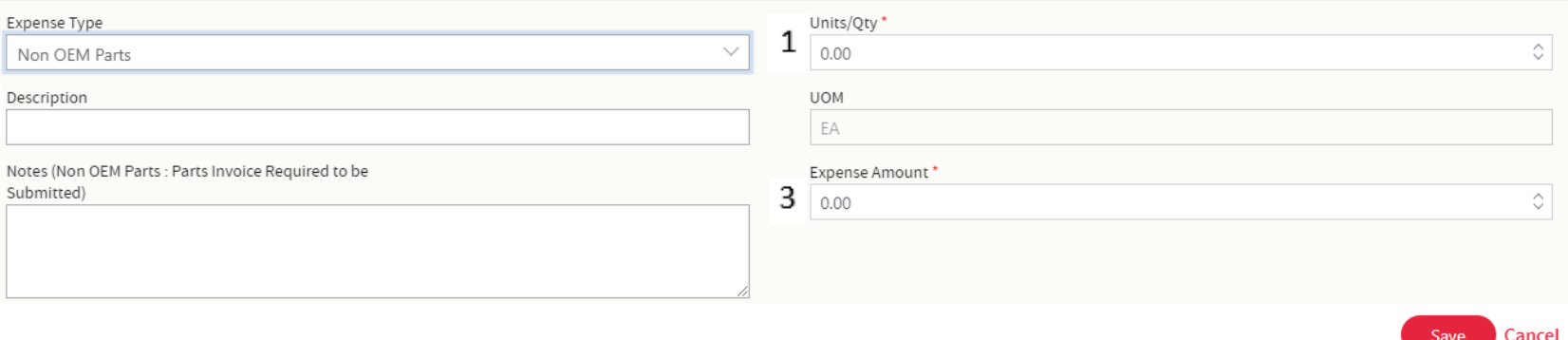

Invoices will be required to be submitted in the Attachments section of the claim for reimbursement to be considered. Parts list without an invoice will be denied.

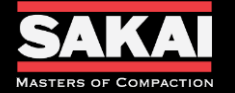

\_\_\_\_\_\_\_\_\_\_\_\_\_\_\_\_\_\_\_\_\_\_\_\_\_\_\_\_\_\_\_\_\_\_\_\_\_\_\_\_\_\_ \_\_\_\_\_\_\_\_\_\_\_\_\_\_\_\_\_\_\_\_\_\_\_\_\_\_\_\_\_\_\_\_\_\_\_\_\_\_\_\_\_\_ \_\_\_\_\_\_\_\_\_\_\_\_\_\_\_\_\_\_\_\_\_\_\_\_\_\_\_\_\_\_\_\_\_\_\_\_\_\_\_\_\_\_ \_\_\_\_\_\_\_\_\_\_\_\_\_\_\_\_\_\_\_\_\_\_\_\_\_\_\_\_\_\_\_\_\_\_\_\_\_\_\_\_\_\_ \_\_\_\_\_\_\_\_\_\_\_\_\_\_\_\_\_\_\_\_\_\_\_\_\_\_\_\_\_\_\_\_\_\_\_\_\_\_\_\_\_\_ \_\_\_\_\_\_\_\_\_\_\_\_\_\_\_\_\_\_\_\_\_\_\_\_\_\_\_\_\_\_\_\_\_\_\_\_\_\_\_\_\_\_ \_\_\_\_\_\_\_\_\_\_\_\_\_\_\_\_\_\_\_\_\_\_\_\_\_\_\_\_\_\_\_\_\_\_\_\_\_\_\_\_\_\_

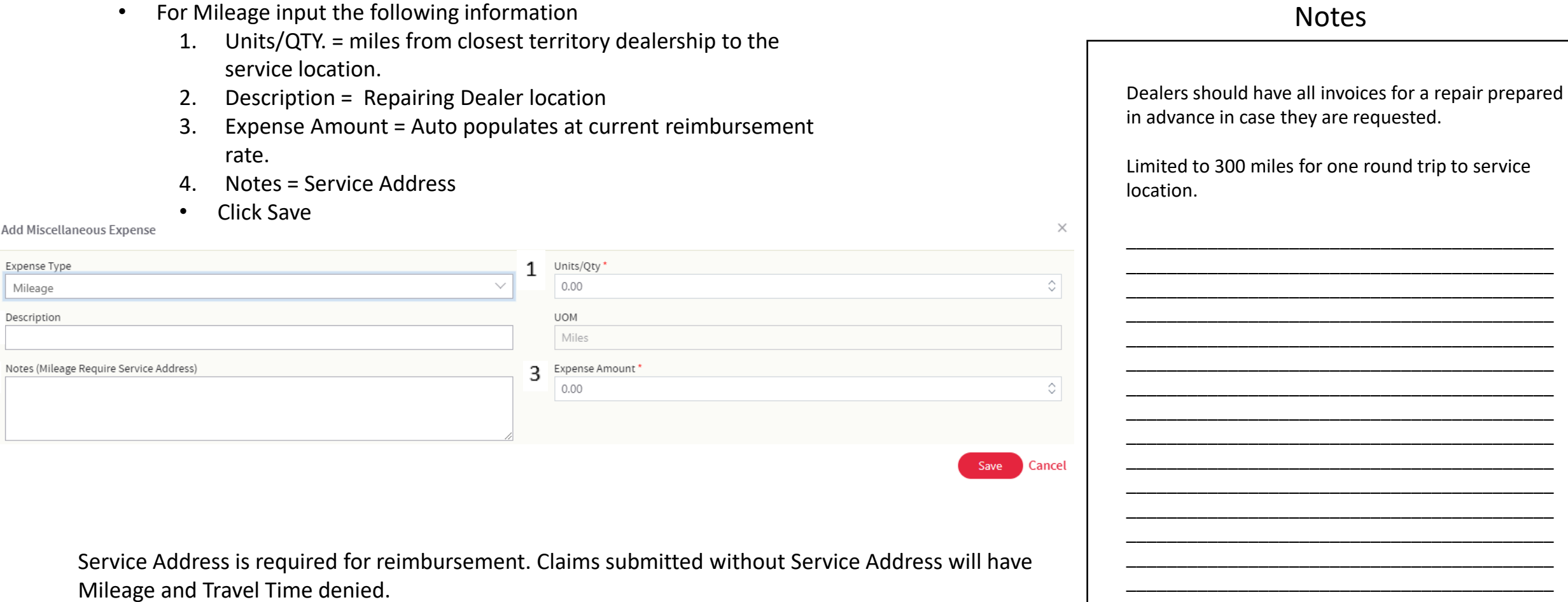

 $\sqrt{2}$ 

4

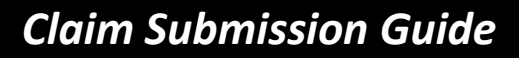

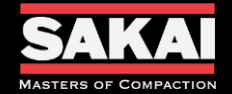

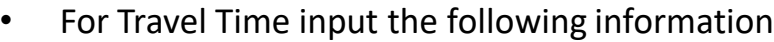

- Units/QTY. = hours used during travel from closest territory dealership to the service location.
- Description = Repairing Dealer location
- Expense Amount = Auto populates at current Shop reimbursement rate.
- Notes = Service Address
- Click Save

#### Add Miscellaneous Expense

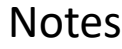

Dealers should have all invoices for a repair prepared in advance in case they are requested.

\_\_\_\_\_\_\_\_\_\_\_\_\_\_\_\_\_\_\_\_\_\_\_\_\_\_\_\_\_\_\_\_\_\_\_\_\_\_\_\_\_\_ \_\_\_\_\_\_\_\_\_\_\_\_\_\_\_\_\_\_\_\_\_\_\_\_\_\_\_\_\_\_\_\_\_\_\_\_\_\_\_\_\_\_ \_\_\_\_\_\_\_\_\_\_\_\_\_\_\_\_\_\_\_\_\_\_\_\_\_\_\_\_\_\_\_\_\_\_\_\_\_\_\_\_\_\_

Additional Notes

Limited to 6 hours for one round trip.

 $\times$ 

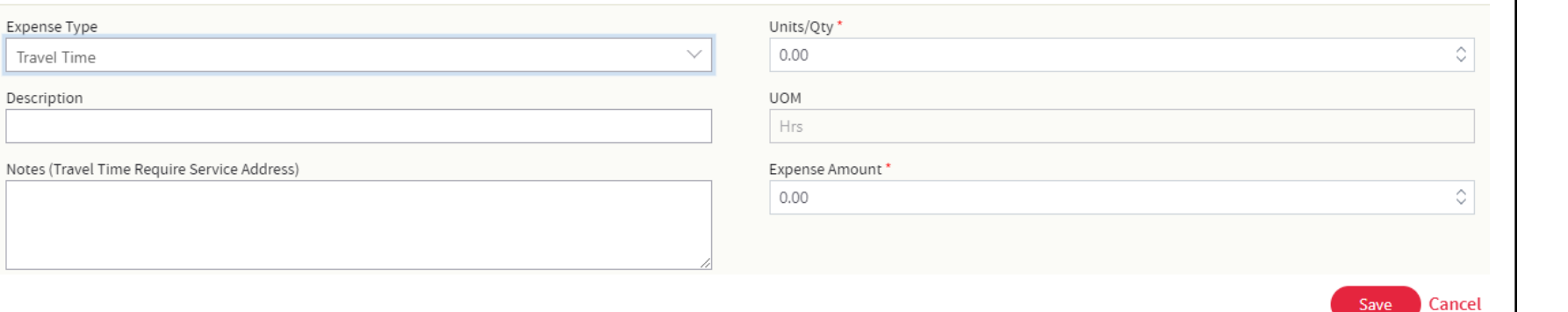

Service Address is required for reimbursement. Claims submitted without Service Address will have Mileage and Travel Time denied.

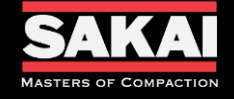

#### Adding Photos to the claim

- Click the Select File button
- Highlight all pictures to be added to the claim and click Open
- Add a description if applicable
- Click Save

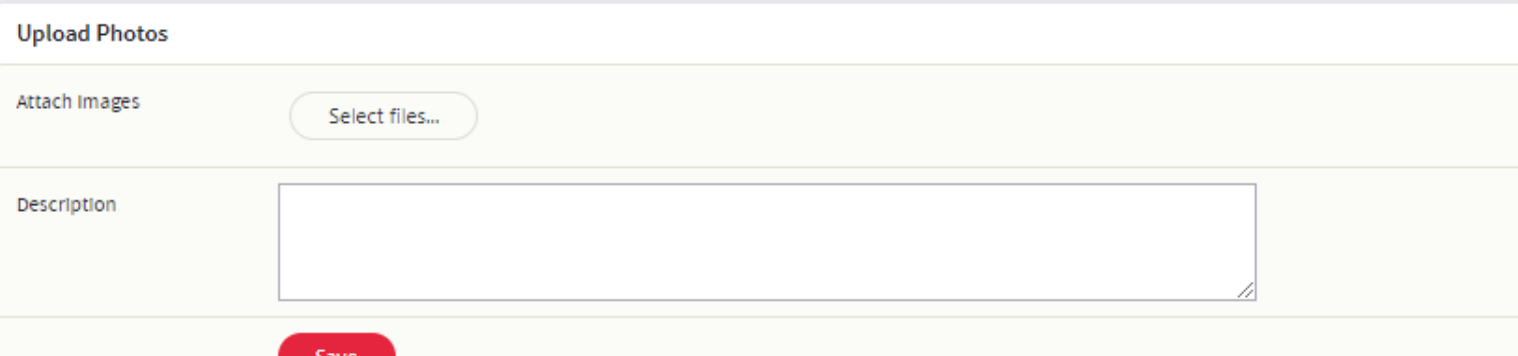

Required minimum attachments for each claim

- (1) Serial Number Plate
- (1) Hour Meter Reading
- (2) Pictures of the defect (close-up and wide view)
- (1) Picture of the newly installed part

## Notes

There are no limits to the amount of pictures that can be added to the claim. Please provide all pictures taken by the technician.

You can select all pictures to be added at one time. They must be in a picture format such as .png or .jpeg. PDF pictures can not be added to claims.

\_\_\_\_\_\_\_\_\_\_\_\_\_\_\_\_\_\_\_\_\_\_\_\_\_\_\_\_\_\_\_\_\_\_\_\_\_\_\_\_\_\_ \_\_\_\_\_\_\_\_\_\_\_\_\_\_\_\_\_\_\_\_\_\_\_\_\_\_\_\_\_\_\_\_\_\_\_\_\_\_\_\_\_\_ \_\_\_\_\_\_\_\_\_\_\_\_\_\_\_\_\_\_\_\_\_\_\_\_\_\_\_\_\_\_\_\_\_\_\_\_\_\_\_\_\_\_ \_\_\_\_\_\_\_\_\_\_\_\_\_\_\_\_\_\_\_\_\_\_\_\_\_\_\_\_\_\_\_\_\_\_\_\_\_\_\_\_\_\_ \_\_\_\_\_\_\_\_\_\_\_\_\_\_\_\_\_\_\_\_\_\_\_\_\_\_\_\_\_\_\_\_\_\_\_\_\_\_\_\_\_\_ \_\_\_\_\_\_\_\_\_\_\_\_\_\_\_\_\_\_\_\_\_\_\_\_\_\_\_\_\_\_\_\_\_\_\_\_\_\_\_\_\_\_ \_\_\_\_\_\_\_\_\_\_\_\_\_\_\_\_\_\_\_\_\_\_\_\_\_\_\_\_\_\_\_\_\_\_\_\_\_\_\_\_\_\_ \_\_\_\_\_\_\_\_\_\_\_\_\_\_\_\_\_\_\_\_\_\_\_\_\_\_\_\_\_\_\_\_\_\_\_\_\_\_\_\_\_\_ \_\_\_\_\_\_\_\_\_\_\_\_\_\_\_\_\_\_\_\_\_\_\_\_\_\_\_\_\_\_\_\_\_\_\_\_\_\_\_\_\_\_ \_\_\_\_\_\_\_\_\_\_\_\_\_\_\_\_\_\_\_\_\_\_\_\_\_\_\_\_\_\_\_\_\_\_\_\_\_\_\_\_\_\_ \_\_\_\_\_\_\_\_\_\_\_\_\_\_\_\_\_\_\_\_\_\_\_\_\_\_\_\_\_\_\_\_\_\_\_\_\_\_\_\_\_\_ \_\_\_\_\_\_\_\_\_\_\_\_\_\_\_\_\_\_\_\_\_\_\_\_\_\_\_\_\_\_\_\_\_\_\_\_\_\_\_\_\_\_

Additional Notes

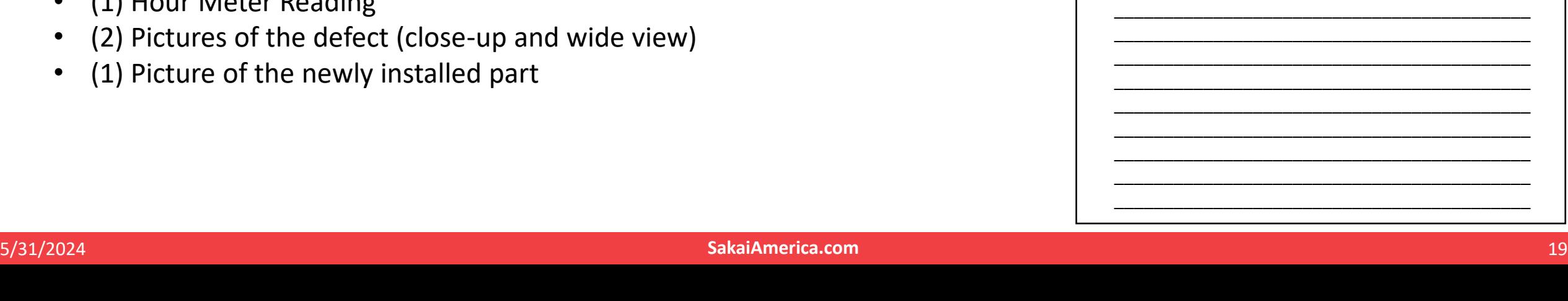

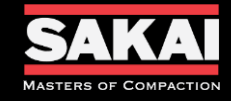

Adding Attachments to the claim

- Click the + button next to Attachment  $\bullet$
- Title the file  $\bullet$
- Select the file from its source to attach  $\bullet$
- **Click Upload**  $\bullet$

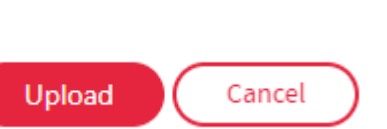

Attachment

Required minimum attachments for each claim

- **Invoices for all Non-Sakai Parts**  $\bullet$
- Invoices from all 3<sup>rd</sup> party vendors  $\bullet$
- Approvals provided by Sakai in writing  $\bullet$

Additional attachments that may be required

- Invoices for all freight considerations  $\bullet$
- Invoices of Sakai OEM parts may be requested  $\bullet$
- Service history records  $\bullet$

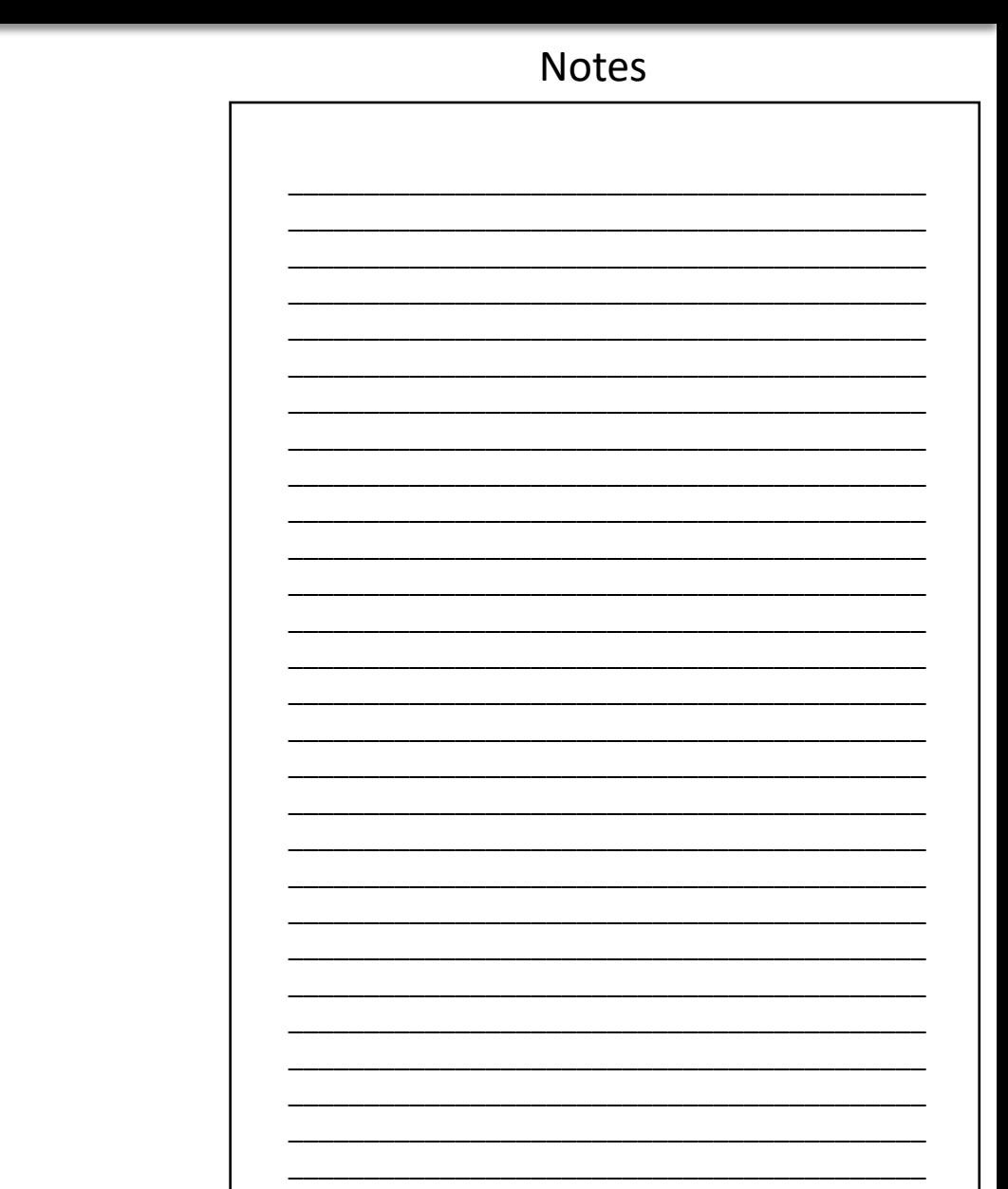

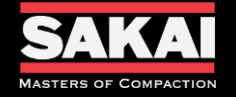

The Comments section of the claim will be used to communicate information request for each claim. When  $\bullet$ a comment is added an email will be generated to the Dealer personal that input the claim.

**Notes** 

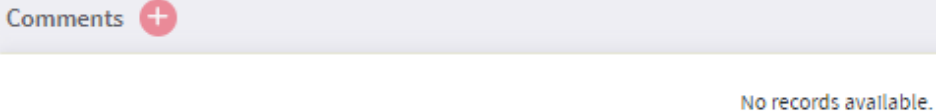

Once all information is input and the Dealer personal has verified the information then you will click the  $\bullet$ Submit button at the top of the claim.

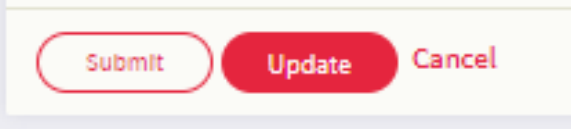

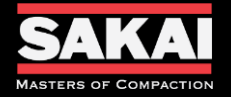

- Claim submission should be completed as soon as possible after the completion of the repair. Delayed submission can result in a reduction of claim payments.
	- This information should be provided by your Dealerships Service Department
- In Sakai America's Warranty system
	- Login
	- Hover over Claim Transaction from the top tab.
	- Select Claim Entry from the drop-down menu.
	- Click the Add New button to start a new claim.
		- Enter and verify the Repair Order No., Serial Number, Claim Date, Failure Date, Service Date, Repair Complete Date, and In Machine Hrs.
			- Click Save
		- Input your Labor information (note to separate Diagnostic and Repair Times)
		- Add your Sakai parts to the Parts Information section (note if not found add part to the misc. section)
		- Add your Misc. expenses, these include non-Sakai parts, freight, travel time, and mileage.
		- Attach all required documents.
			- (1) Serial Number Plate
			- (1) Hour Meter Reading
			- (2) Pictures of the defect (close-up and wide view)
			- (1) Picture of the newly installed part
			- Invoices for all Non-Sakai Parts
			- Invoices from all 3rd party vendors
			- Approvals provided by Sakai in writing
		- Enter any additional comments you would like Sakai to consider
		- Click Submit

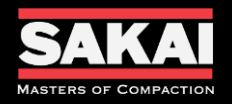

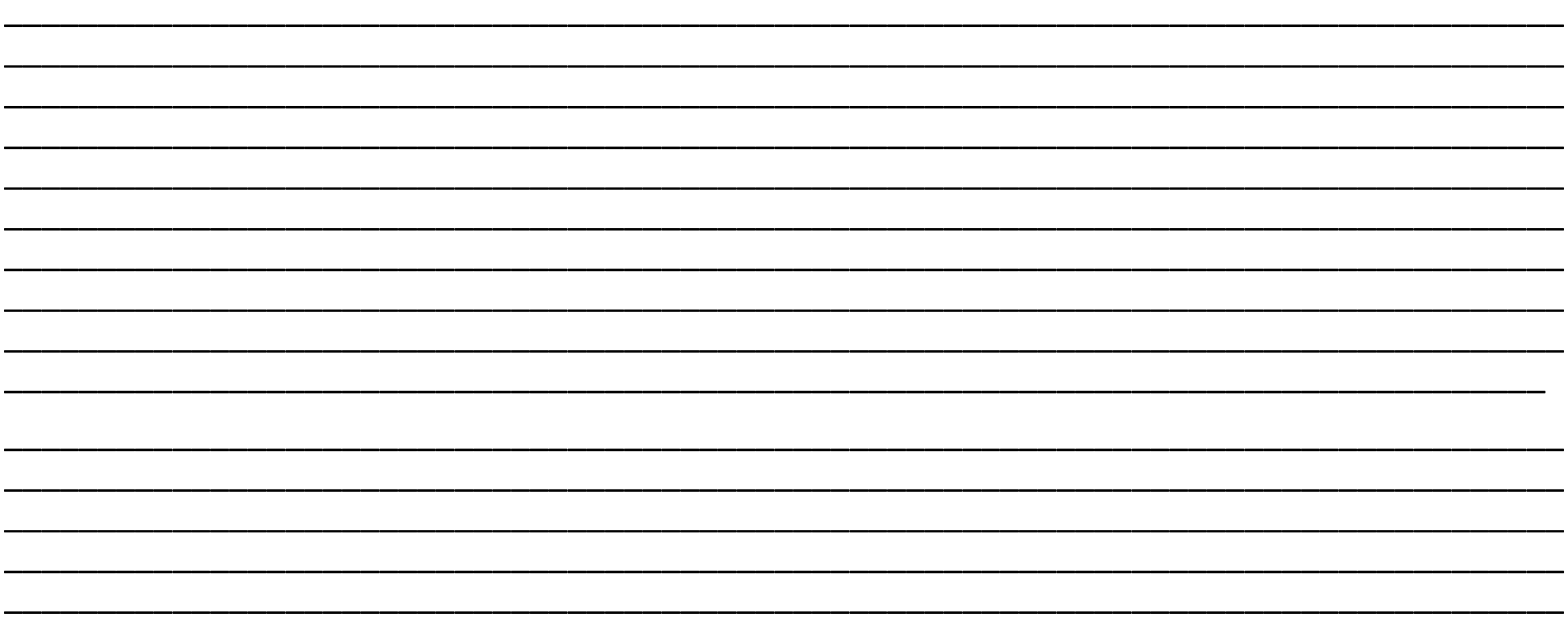

**Notes** 

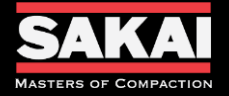

# **Questions?**

# **SakaiAmerica.com**

*Follow us:*

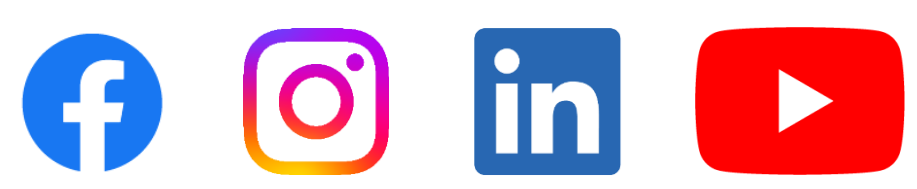